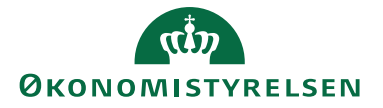

Forskud håndteres ad to omgange:

- 1. Først anmodes om et forskud i separat afregning. Når forskuddet er godkendt oprettes der automatisk en forskudstransaktion som efter fordeling, placeres på den rejsendes profil under **Åbne korttransaktioner.**
- 2. Efter rejsen/indkøbet er foretaget, afregnes der på separat afregning. Forskudstransaktionen hentes ind på afregningen, lige som div. køb dokumenteres og afregnes.

## Anmodning om forskud

Anmodning om forskud foretages på separat udgiftsafregning – Vælg omkostningstypen Anmod om forskud

Afregningsdetaljer Afregningsskabelon \* 2 - Udgiftsafregning (kun udgifter)

## Afregningsnavn

Udfyld afregningsnavnet med Anmodning om forskud til ….

#### Afregningsnavn \*

Anmodning om forskud til NS kursus

### Kontering

Det er vigtigt at den kontering du indsætter på Anmodningen, også er den kontering du indsætter på Afregningen.

Der skal typisk ikke voldsomt meget kontering på hverken anmodning eller afregning, da det er selve de poster som der er købt ind for via forskuddet, som man påhæfter fyldestgørende kontering på.

#### **Kontering**

Her kan du angive kontering. Felter som er markeret med en \* er obligatoriske.

#### Delregnskab\*

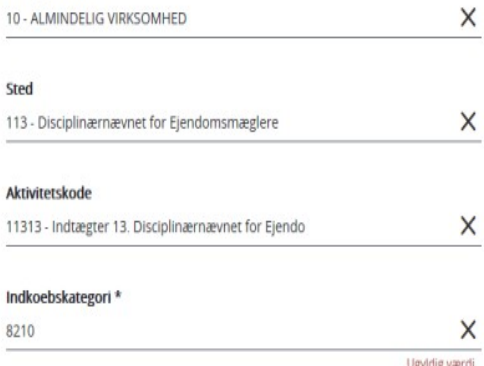

## Omkostningstype og beløb

Du skal nu oprette anmodningen – **Opret ny.** 

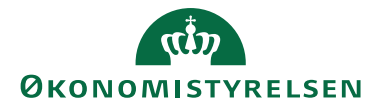

Omkostningstype \* **FORSKUD - ANMODNING NY** 

Der kan være forskelle på hvad din institution har valgt at kalde den Omkostningstype du skal benytte når du anmoder om et forskud. Her hedder den *FORSKUD – ANMODNING NY* 

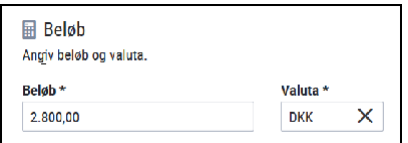

Du indsætter nu en passende **Beskrivelse** og indtaster det ønskede forskudsbeløb i feltet **Beløb** 

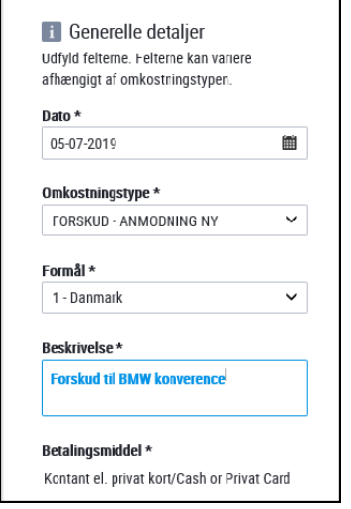

## Send Anmodning

Du er nu færdig med indtastningen og kan gemme og sende anmodningen afsted til endelig godkendelse.

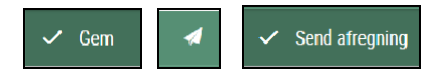

# OK<sup>C</sup>

Nu sker der 2 ting:

- 1. Din anmodning (afregning) bliver nu sendt til kontrol og godkendelse. Når den er godkendt, overføres posterne til NS og der foretages en udbetaling til din NEMkonto.
- 2. Samtidig oprettes der automatisk en forskudstransaktion pr. oprettet forskudsanmodning. Den skal du anvende når du skal afregne det udbetalte forskud. Du kan enten se forskudtransaktionen under **Mine korttransaktioner**

Eller du kan trække dem ind på afregningen når du foretager den samlede rejseafregning som beskrives herunder.

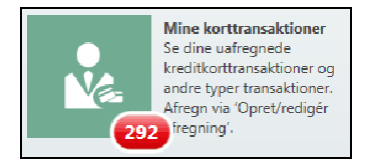

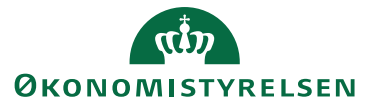

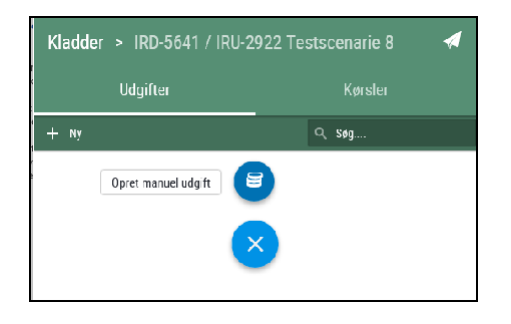

## Afregning af et helt forskud

Når du skal afregne et tidligere udbetalt forskud, gøres det typisk i forbindelse med afregning af det som forskuddet er udbetalt til.

Du opretter således en helt alm. ny afregning. Da du har en ikke-afregnet forskudstransaktion liggende fra da du i sin tid foretog anmodningen om forskuddet, skal du trække denne forskudstransaktion ind på din afregning du anmodede om forskuddet til  $\rightarrow$ 

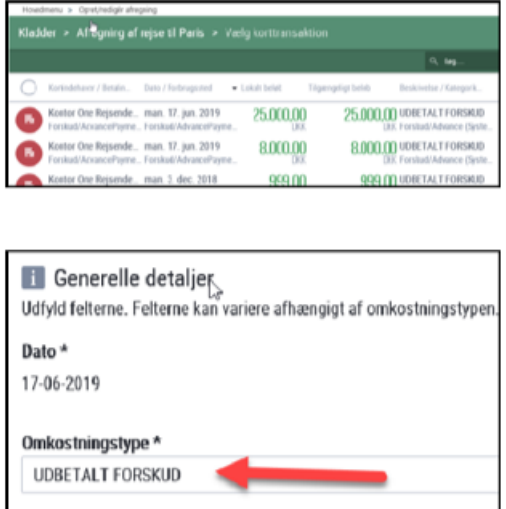

#### VIGTIGT !!!

*Når du afregner etforskud er det vigtigt atsaldoen på din afregning ikkeblivernul kroner.RejsUd kan godt håndtere at af- regninger går i nul, MENNavisionStat ac- ceptererikke afregningslinjer på Nul kro- ner. Nul-linjer kan ikke bogføres og din afregning bliver afvist.Derforskal du altid afregne så der er en forskel i det udbe- talte forskud og den afregning du foreta- ger. I nogle tilfælde kan det være at du skal dele din afregning i2.*

#### BEMÆRK

I nogle tilfælde kan man være nødt til at afregne et forskud som ikke er anvendt - fordi en rejse måske er aflyst. Her vil medarbejderen opleve at afregningen en- der med et minus, som typisk vil blive ud- lignet og fratrukket næste lønudbetaling (Statslige institutioner).

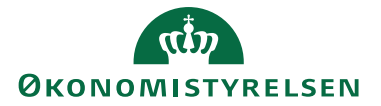

## Delvis Afregning af et helt forskud

I nogen tilfælde får en medarbejder ud- betalt i forskud som skal dække flere afregninger.

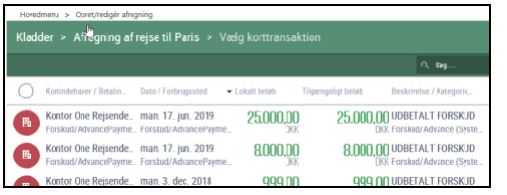

Her er arbejdsgangen af medarbejderen følger ovenstående vejledning, men når tilskuddet er valgt ind på afregningen, så skal beløbet korrigeres i forhold til den del af forskuddet man ønsker at anvende til denne afregning - typisk et identisk beløb i forhold til afregningens saldo  $\rightarrow$ 

Da du har en ikke-afregnet forskudstransaktion liggende fra da du i sin tid foretog andmodningen om forskuddet, skal du trække denne forskudstransaktion ind på din afregning

RejsUd systemet er opsat således atomkostningstypen "**Udbetalt forskud**" automatisk indsættes. Der skal ikke vælges anden omkostningstype!!!  $\rightarrow$ 

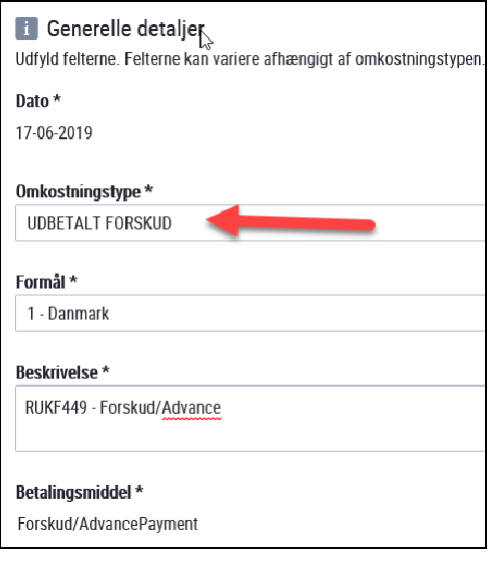

I beløbsfeltet retter du, så det passer til det du ønsker at anvende ud af det samlede forskud. *OBS sørg altid for at din af- regning ikke går i NUL KRONER – NavisionStatkanikkehåndterer nul posteringer og din afregning vil blive afvist!!!*

Når du gemmer, vil RejsUd systemet automatisk oprette en ny afregningslinje for det resterende forskud. Da du typisk vil afregne det på et senere tidspunkt skal du blot vælge "Fortryd"  $\rightarrow$ 

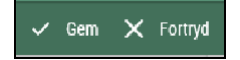

Næste gang du ønsker at "gnave" af forskuddet, vil det se således ud i din oversigt over tilgængelig forskudstransaktioner  $\rightarrow$ 

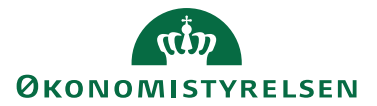

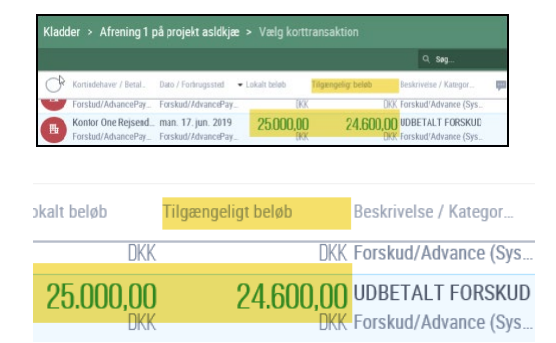